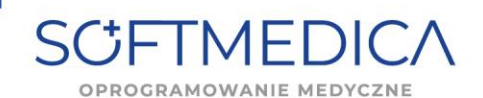

1. Aby zaczytać plik licencji przesłany w formie aktualizacji (plik z rozszerzeniem .sm) należy uruchomić SoftMedicę, następnie wybrać "Aktualizuj".

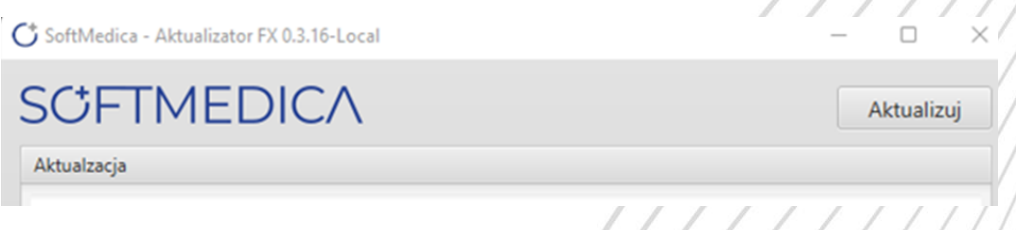

2. Następnie należy wskazać zapisany plik aktualizacji. SoftMedica - Aktualizator FX 0.3.16-Local

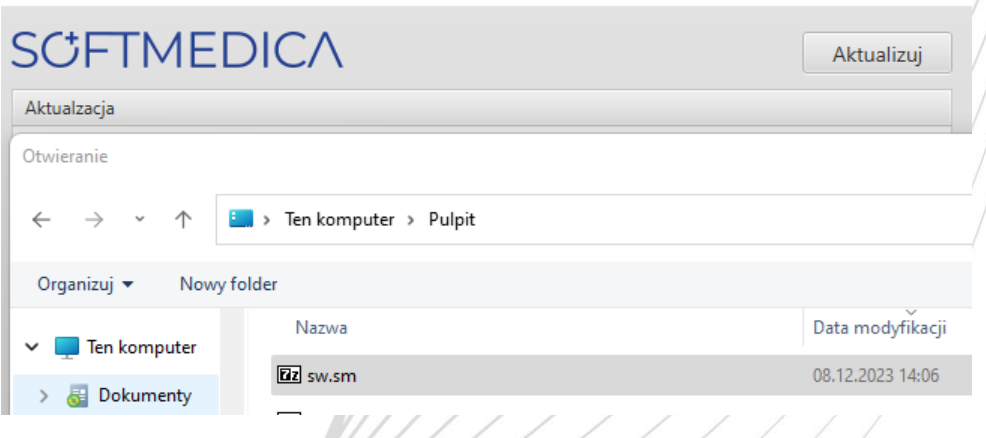

3. Po poprawnym zaczytaniu pliku licencji wyświetli się komunikat C SoftMedica - Aktualizator FX 0.3.16-Local  $\Box$  $\times$ 

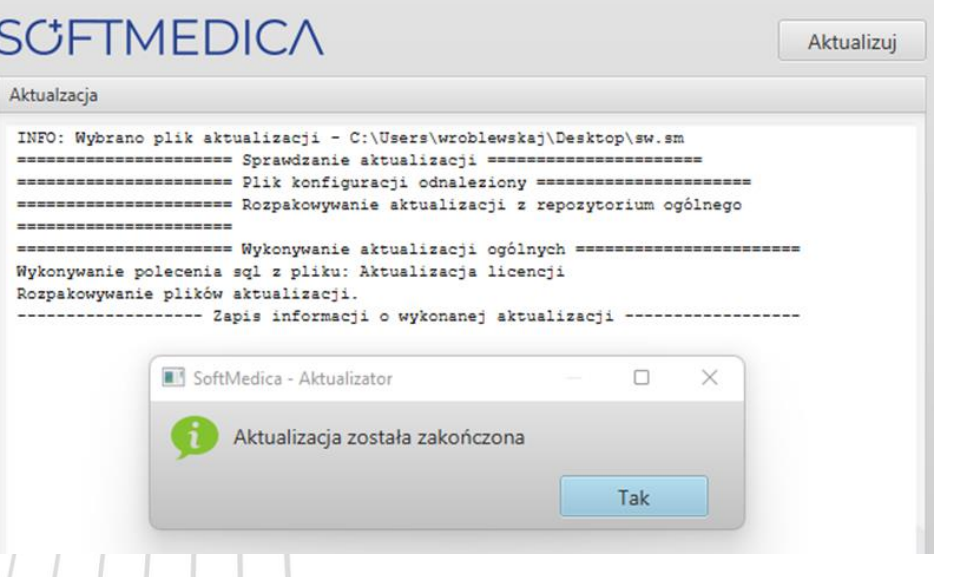

4. Następnie klikamy na tak i zamykamy okno aktualizatora. Powinno wyświetlić się okienko do logowania

## www.softmedica.pl

biuro@softmedica.pl  $(52) 50 654 29$ 

ul. A. Mickiewicza 2a 89-650 Czersk

KORESPONDENCJA: ul. Starogardzka 19a 89-650 Czersk